## **ComProbe Soderaを使用した Bluetoothエアログのキャプチャ・アナライズ方法**

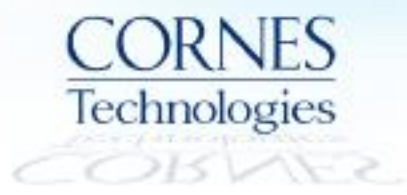

### **キャプチャ・アナライズ手順**

1.解析ソフトウェアのインストール・起動

- 2. Bluetoothログのキャプチャ
- 3. 任意デバイスの選択・アナライズ
- 4. 解析画面紹介
- 5. データの保存

2

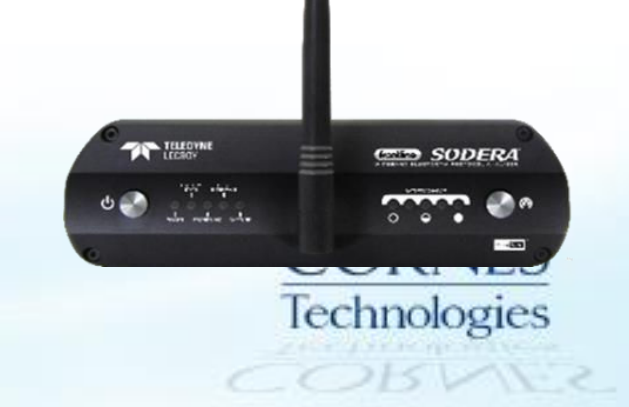

## **1. 解析ソフトウェアのインストール・起動**

① Frontline社公式ホームページより最新ソフトウェアをダウンロード・インストール <http://www.fte.com/support/CPAS-download.aspx?demo=Sodera%20LE&iid=SLE> ※ソフトウェアは無償でダウンロードできるため、PC複数台にインストール可能です。 ② 解析ソフトウェア(ComProbe Protocol Analysis System)を起動 ③ PCに接続したアナライザを選択し、「Run」をクリック

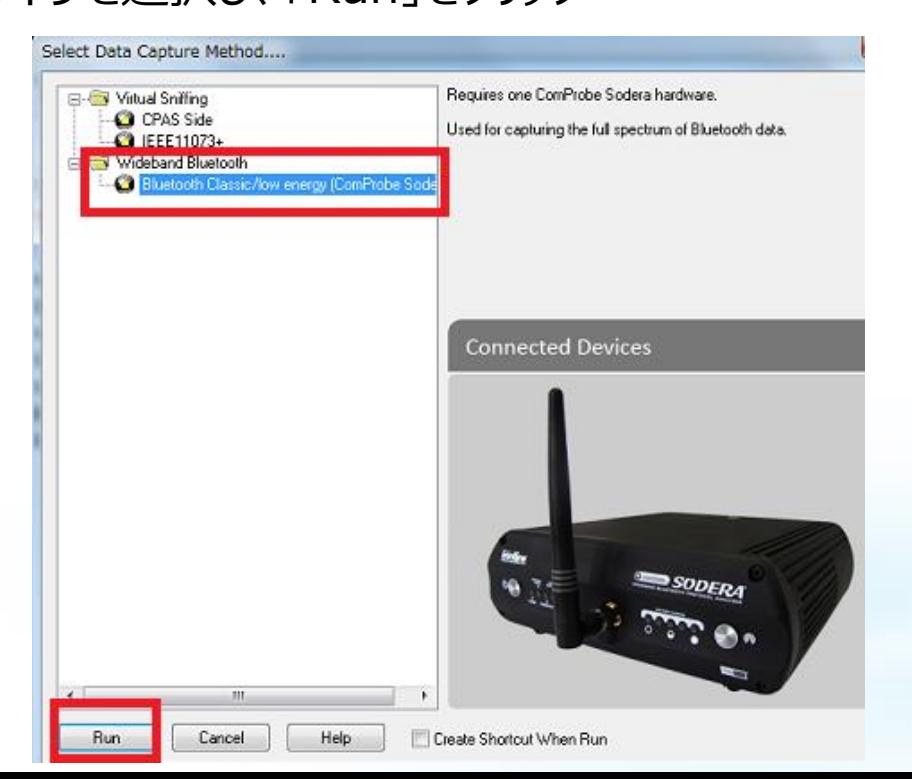

5 I.X

## **2. Bluetoothエアログのキャプチャ**

「Record」をクリックすると 周辺のBluetooth Low Energyデバイスの キャプチャを開始します。

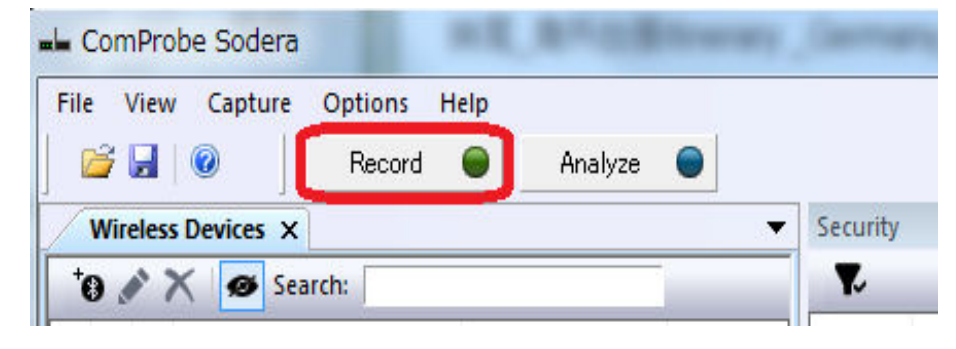

#### 画面左側にキャプチャしたデバイスの BDアドレスが表示されます。

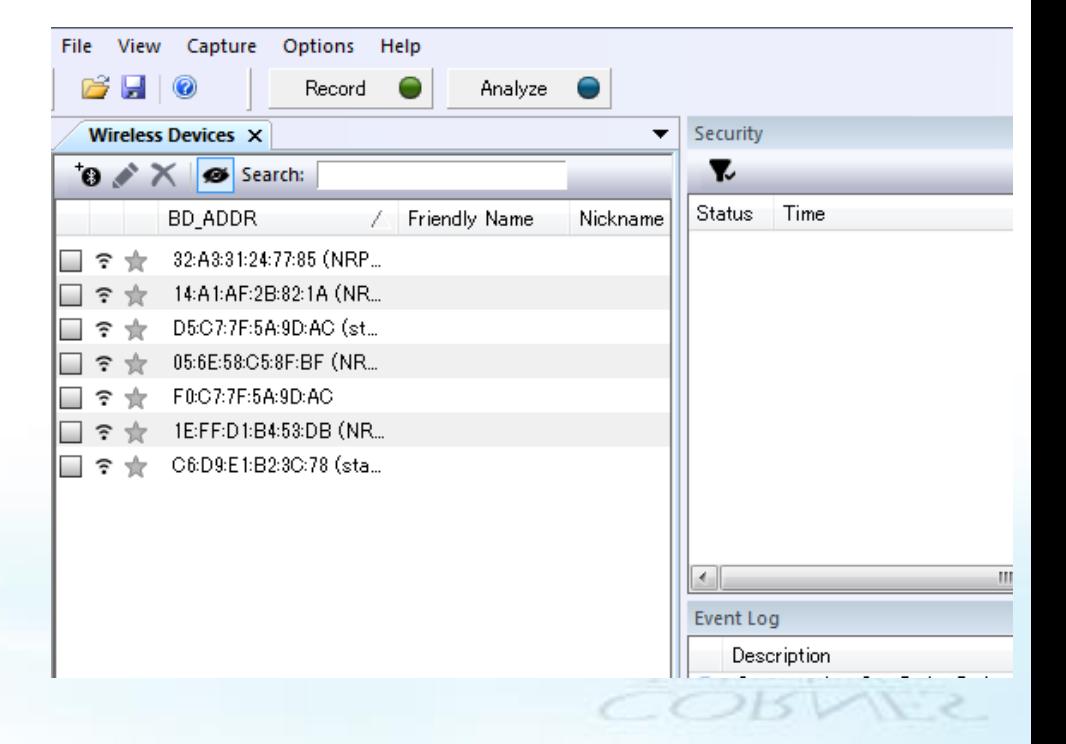

# **3. 任意デバイスの選択・アナライズ**

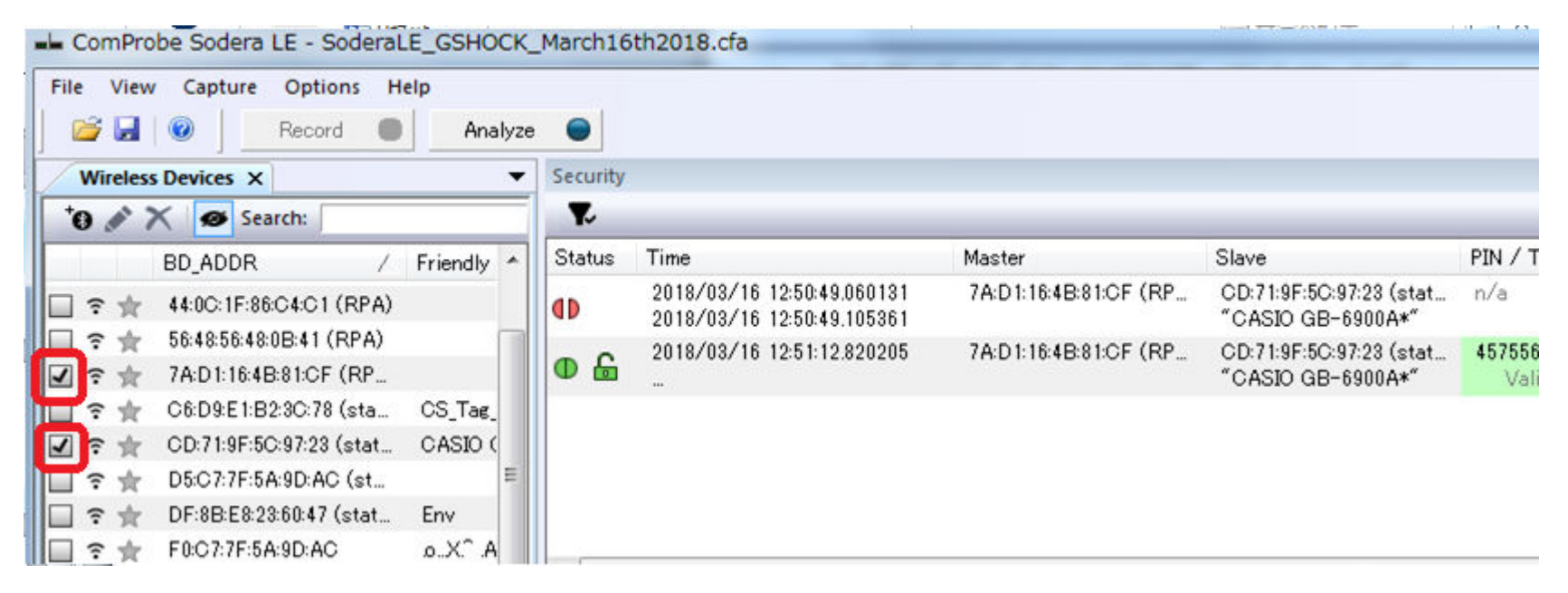

①「Record」を押した後にデバイスをペアリングさせると、右側にペアリングしているデバイスが表示されます。

- \* は正常にペアリングが成立した状態、 はペアリングが行われなかった状態を示します。
- \* 6 はペア同士の暗号化が解けた状態を示します。

②解析したいデバイスを左側から選択し、ボックスにチェックを入れます。

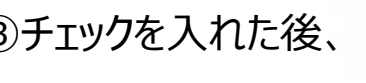

③チェックを入れた後、 Analyze ● を押すと解析を開始します。

④解析結果はFrame Display(右図)に表示されます。

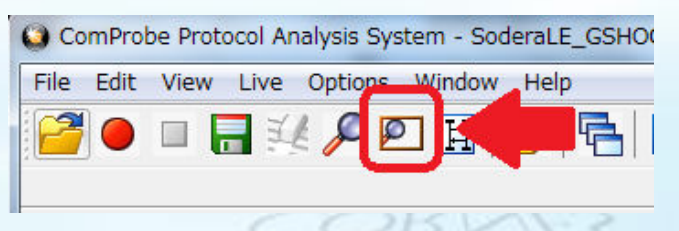

## **4. 解析画面紹介 ―Frame Display―**

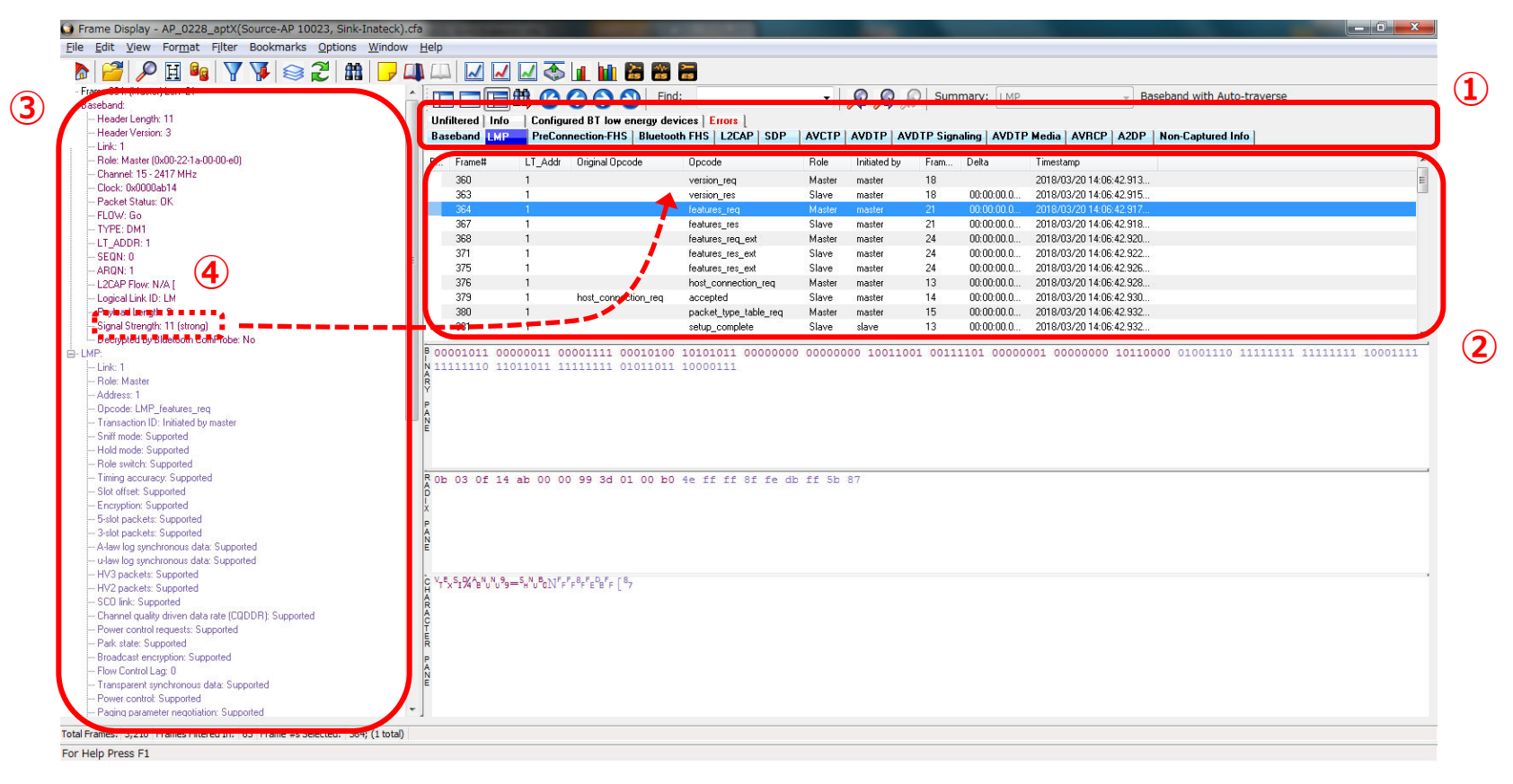

- デコードされた各レイヤ・プロファイルがタブ別に表示されます
- ①で選択したレイヤ・プロファイルのフレームが表示されます
- ②で選択したフレームの内容が表示されます

任意の項目をドラッグ&ドロップで②に追加することができます

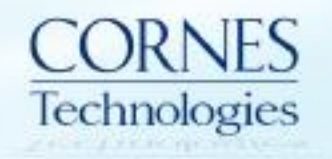

 $\vee$   $\vee$   $\vee$ 

## **ーCoexistence Viewー**

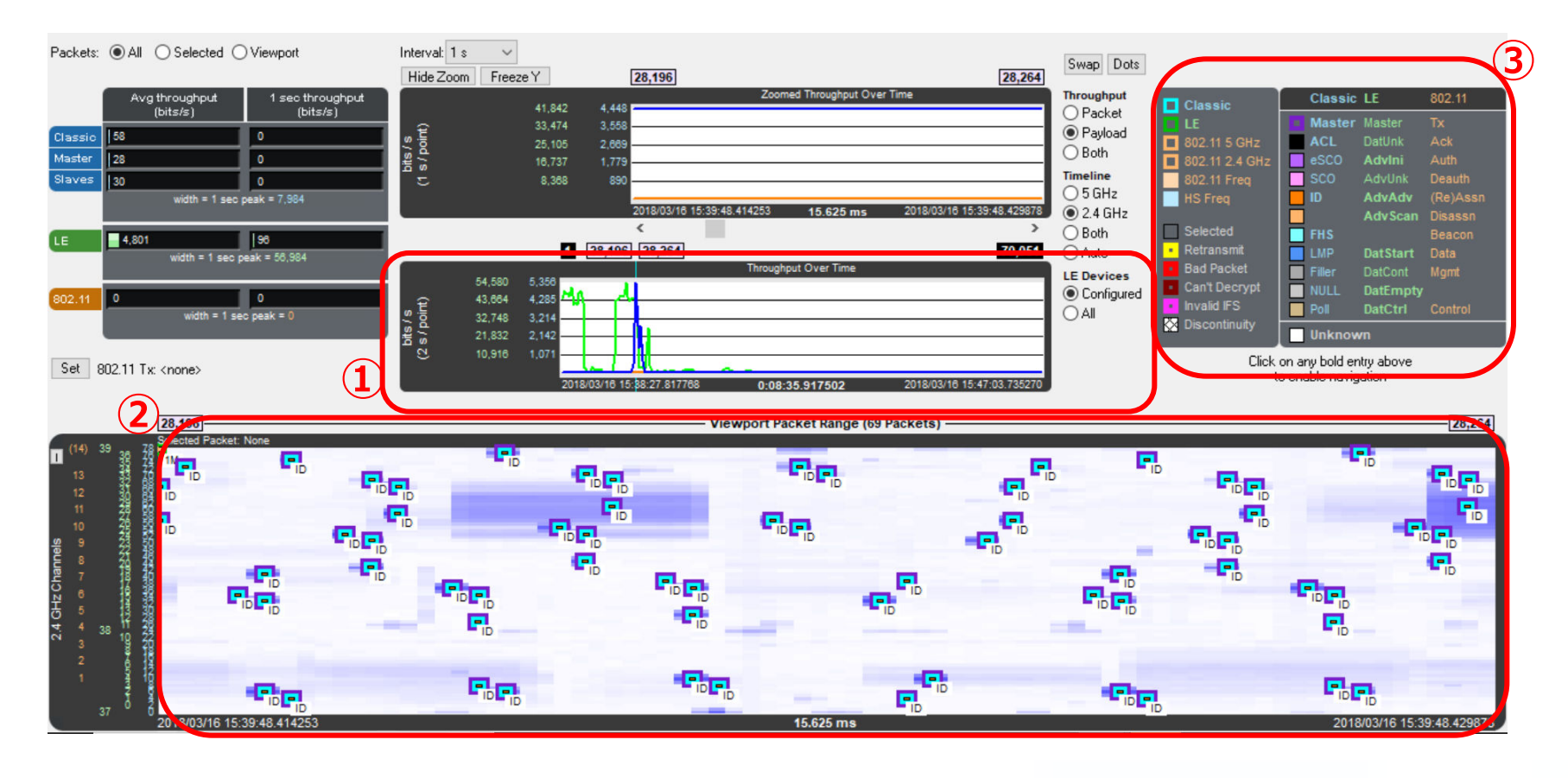

- ① Record開始からのスループットを表示します。ドラッグで任意の時間を指定できます。
- ② 縦軸がチャネル(表示画面はClassisのため78チャネル使用)、横軸が時間を表します。 ■が一つ一つのパケットを表示しており、ホッピングしている状態が一目でわかります。 lechnologies Sodera Advance Modeのみ電界強度を背景の青の濃淡で表示することができます。

### **ーMessage Sequence Chartー**

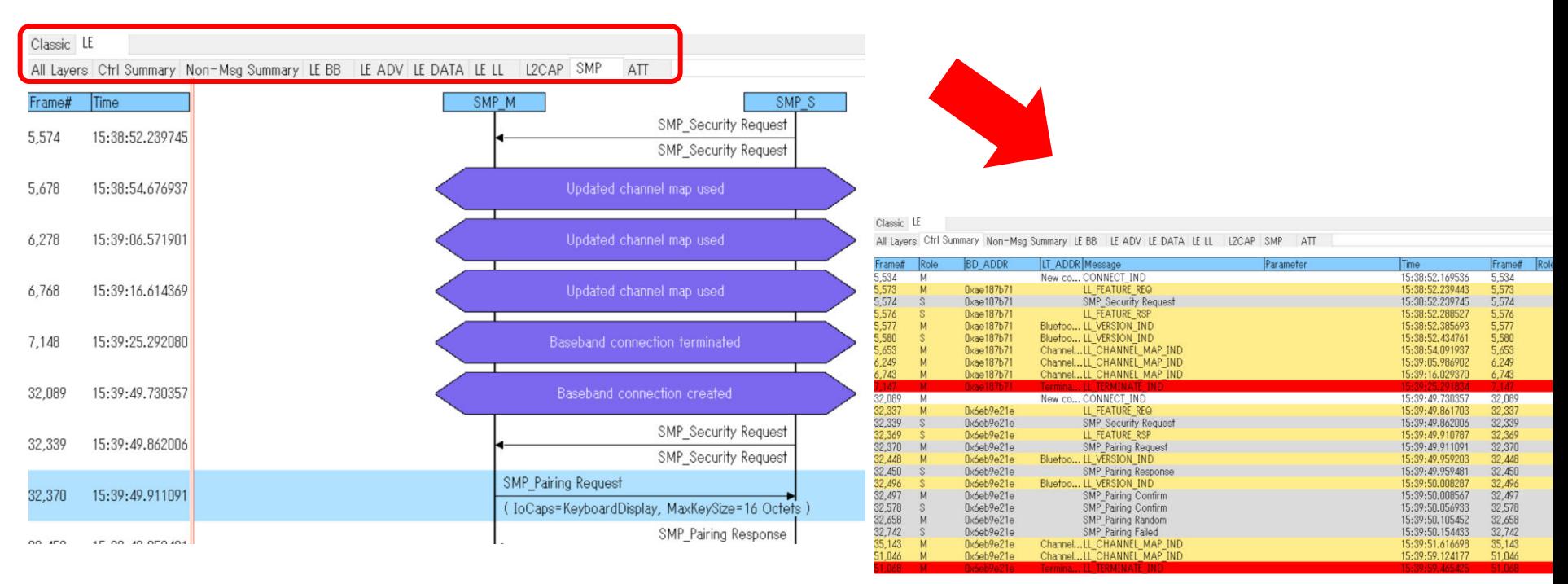

- ・ タブを切り替えてリンク、プロファイルの内容を確認できます。
- ・ MasterとSlaveのやり取りをシーケンス状に確認することができます。 例)ペアリング成立時の流れが一目で確認できます。
- ・ エラー発生時に仕様書と照らし合わせて解析できます。

・ Ctrl Summaryタブを選択すると、コントロール信号のみを フィルタリングした情報が確認できます。 また、この際レイヤー毎に色分けされています。

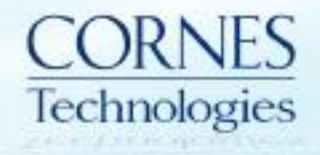

 $71512$ 

#### **ー Packet Error Rate ー**

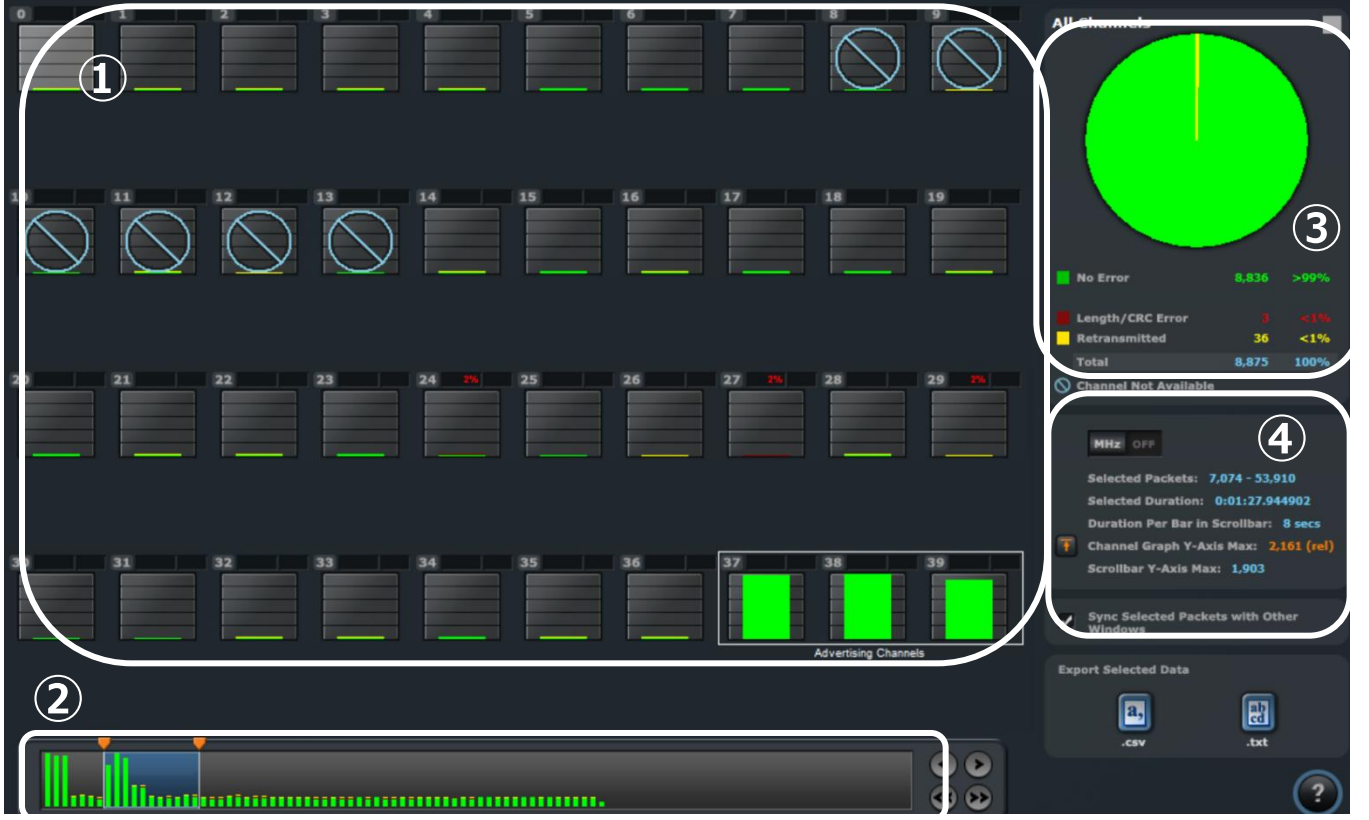

- ① 各チャンネルのPERと使用状況を表示します。 ◇はチャンネルが使用できないことを表しています
- Record開始からのPERをバーで表示します。▼▼で任意の時間を指定できます
- 全体のPERを円グラフ、各チャンネルをPERをバーグラフ表示します。右上の□ボタンで切替えます
- 各表示の切替や②のバー1本当たりの間隔を表示します

[Sync Selected Packets…]にチェックを入れると、Frame Displayなどと同期させることができます。

## **5. データの保存**

ログデータの保存方法は以下2通りあります。

#### **①選択したデバイスのみの解析データ**

Analyzeを押した状態で、ツールバーより保存します。

この方法で保存した場合 任意のデバイスのデータのみを 保存することができます。

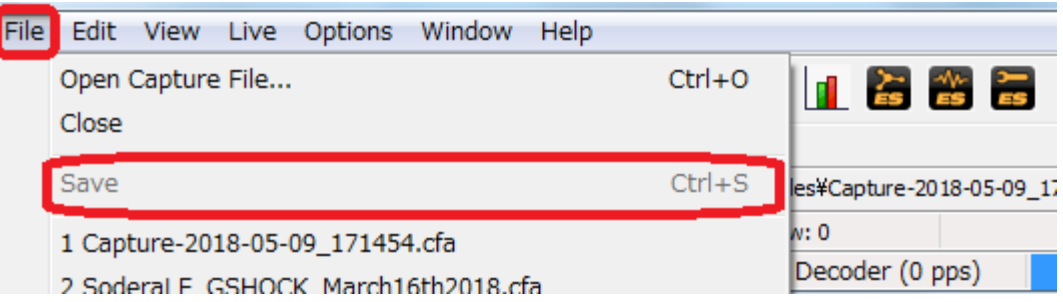

#### **②キャプチャしたすべてのデバイス**

デバイス選択画面で保存します。 この方法で保存した場合 後から暗号化キーを入力して デバイスの解析を行うことができます。

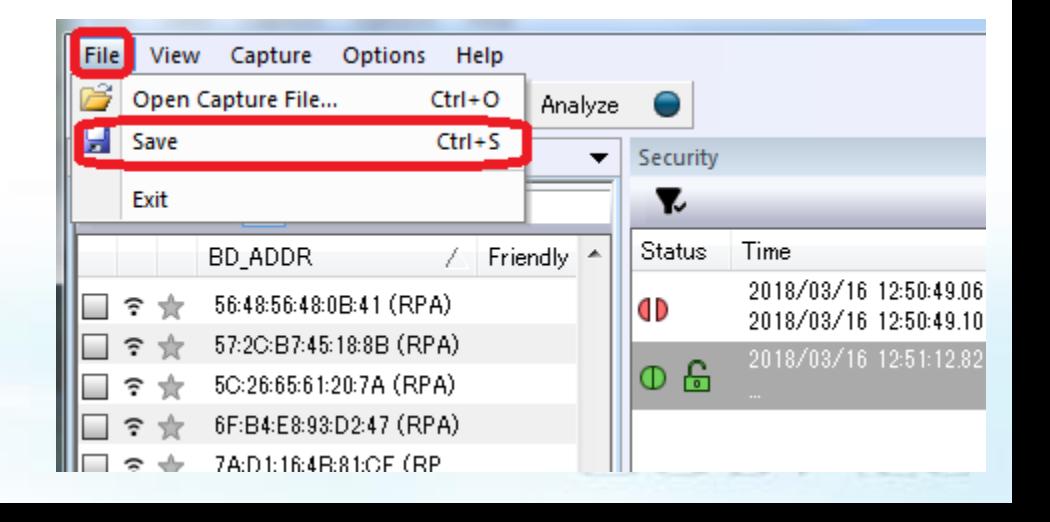

# ご不明点、ご質問などございましたら お気軽にご連絡ください。

#### コーンズテクノロジー株式会社 電子通信ソリューション営業部 IoT・開発チーム 〒105-0014 東京都港区芝3丁目5番1号コーンズハウス TEL : 03-5427-7566 FAX : 03-5427-7573

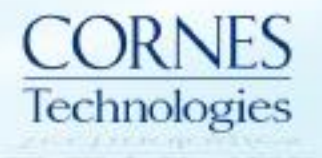